# Instructions & Installation Guide

DIGITAL PLANNERS

IN STALLATION FOR IPAD USERS ON GOODNOTES 5

### Part 1: Overview

After purchasing a digital planner, you will receive a link to access and download the planner folder. The folder comes in a .ZIP file which contains the contents of your purchase. Simply double click the .ZIP file to open it, and you'll see 3 .PDF files:

- **1** Instructions & Installation Guide
- **2** Printable Digital Planner
- **a** Linked Digital Planner

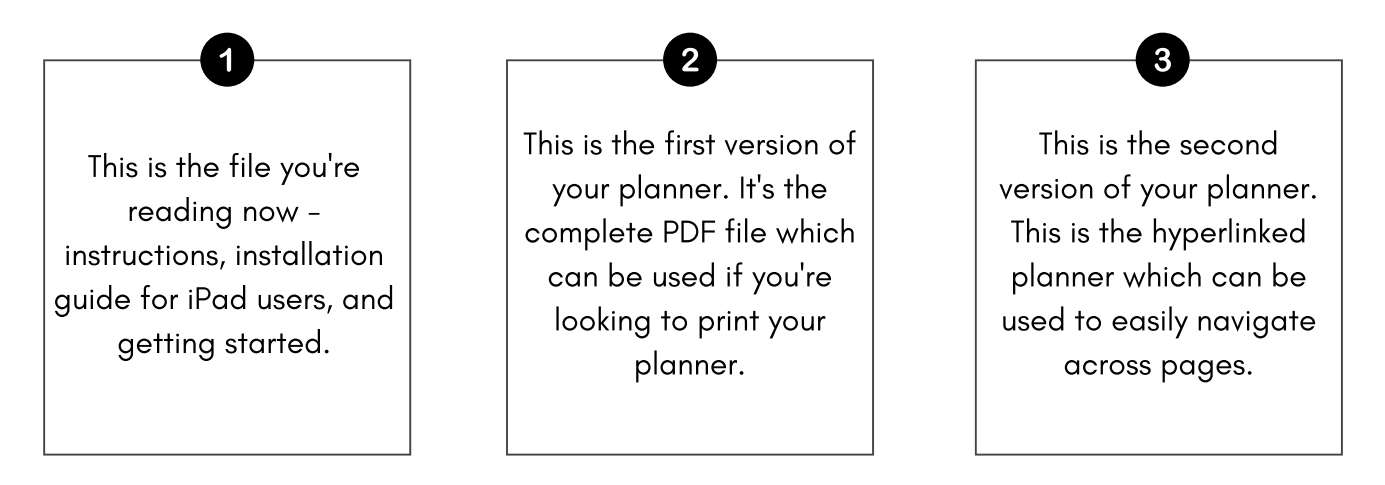

Whichever version of the planner you use is completely based on your preference. You'll have lifetime access to both files once you download, so the world is your oyster!

Example of the .ZIP folder contents for our Digital Financial Planner:

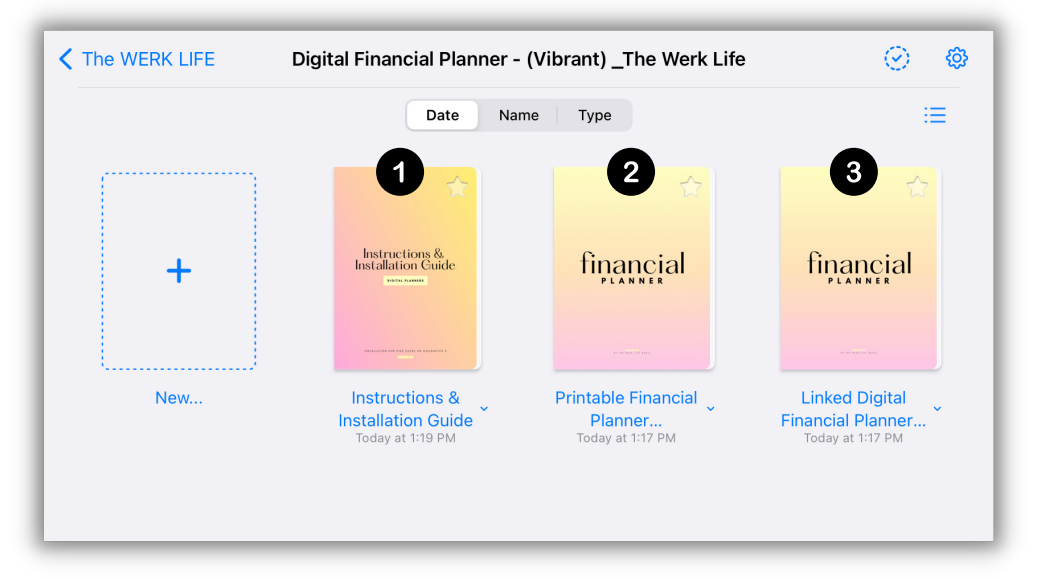

Note: If you purchased a bundle, you'll see the 2 versions (Printable and Linked) of every single planner included in the bundle, and 1 Installation Guide.

### Part 2: How You Can Use Our Planners

We've designed our digital planners with extra love and care to help you live a more organized and productive life. All of our digital planners are delivered in 8.5" x 11" PDFs, and can be used across multiple devices. In the next part of this guide we'll walk you through detailed installation instructions on an iPad - but if you're not an iPad user, here are other ways to get started:

### **TABLET**

The most common way to use our digital planners is through a tablet. Apps like GoodNotes, Notability and Xodo make it easy to swiftly work through the planner pages, giving you options to bookmark and organize all of your digital notebooks. Having a stylus (or Apple Pencil if you have an iPad) can help mimic the feeling of using a paper planner as you write, annotate, and draw directly on the screen.

![](_page_2_Picture_5.jpeg)

### **DESKTOP**

Digital planners can be used on Desktop through paid apps like GoodNotes or through the free Adobe viewer tool. If using Adobe, click "Tools" at the top taskbar, and "Annotate". This will give you a list of options to insert text, draw shapes, as well as add bookmarks.

![](_page_2_Picture_8.jpeg)

#### **MOBILE PHONE**

The same apps used on a tablet can be used on your mobile phone. With a smaller screen size, digital planning isn't optimal on a phone but it's definitely doable! It's recommended to use a stylus or inserting a text box when it comes to precision. Writing with your finger can be difficult when digital planning on a mobile device.

![](_page_2_Picture_11.jpeg)

#### **PRINT**

If you prefer pen to paper and having a physical planner, you can always print the document or specific pages you'd like.

### Summary of Compatible Tools & Apps

Though this isn't an exhaustive list (as there are new note-taking tools always on the rise!), these apps are tried and tested; commonly used for digital planning and note-taking. There is generally a one-time cost for downloading these tools which gives you a full suite of editing, writing, and drawing features to customize and use all of your planners. You have a few options to choose from. The tool we use for our planning videos and tutorials is GoodNotes 5.

![](_page_3_Picture_305.jpeg)

## Part 3: iPad Installation & Set Up

Let's take you step-by-step to get your planner set up on your iPad. For this example, we'll be referencing GoodNotes 5. However, many of these instructions are universal across note-taking apps and devices, meaning that even if you're not using GoodNotes 5, you may benefit from browsing through the instructions below.

### STEP 1: EXPORT THE PLANNER

After receiving your download link to access your planner, your first step is to export the planner to your desired note-taking app. You can do this directly from the email, or from your Files folder on your iPad, depending on where you've downloaded the .ZIP folder.

![](_page_4_Picture_4.jpeg)

If you already have GoodNotes 5 set up, you may be asked if you want to "Import as New Document" or "Import to Current Document". If prompted, select "Import as New Document". Skip this step if you don't see the prompt.

![](_page_4_Picture_414.jpeg)

You may also receive a prompt to import the file into a specific folder or location. This is a great way to organize all of your documents and planners. You can always move your files to different locations at any point. Skip this step if you don't see the prompt.

![](_page_5_Picture_223.jpeg)

Once you've successfully exported your file out of your email or downloads, you should see it imported into GoodNotes 5.

![](_page_5_Figure_3.jpeg)

### STEP 2: CUSTOMIZE & USE

Once you open the folder, you'll see the 3 files we mentioned in Part 1 of this guide.

![](_page_6_Picture_480.jpeg)

Note: If you purchased a bundle, you'll see the 2 versions (Printable and Linked) of every single planner included in the bundle, and 1 Installation Guide.

Click the planner you want to get started with, and the file will open.

Once the file has been opened, the planner is ready to use. You'll notice this bar at the top if you're using GoodNotes 5.

![](_page_6_Picture_6.jpeg)

Here are a few key functions you'll want to know as you get started:

![](_page_6_Picture_8.jpeg)

### STEP 3: MAKING THE MOST OF YOUR LINKED PLANNER

The linked functionality of our planners make it simple to navigate across multiple pages in just seconds. The tabs on the right side of the page are the main sections of the planner. Simply tap the tab to navigate to that section of the planner. If your planner has a dashboard, all links on the dashboard are hyperlinked to each individual page. Not all of our planners have dashboards - this depends on the length, contents, and type of planner.

![](_page_7_Figure_2.jpeg)

![](_page_8_Figure_0.jpeg)

### BONUS TIP:

To get even easier access to your planner right from your home page, you can create you own iPad app icon, like this:

![](_page_9_Picture_2.jpeg)

This will open the planner directly on GoodNotes 5, saving you a few clicks!

Here's how to get set up.

#### HOW TO CREATE AN IPAD SHORTCUT:

1.Head to the **"Shortcuts"** app on your device, and click the **"**+" sign to add a new shortcut. In the right hand panel, search for the name of your planner. If you haven't renamed it, simply search "The Werk Life" and all of your planners from us should pop up. Click the one you want to create a shortcut for.

![](_page_9_Picture_7.jpeg)

2. Once you've selected the planner you want to create a shortcut for, click the filter icon and then click "Add to Home Screen".

![](_page_10_Picture_252.jpeg)

3. A window that looks like this will pop up. Here, you'll have the option to change the name of your shortcut as well as add a custom photo if you'd like.

![](_page_10_Picture_253.jpeg)

We have lots of free of photo covers to make your home screen shortcut look amazing! You can check out and [download](https://drive.google.com/drive/folders/1F4ycUSbpZF6o-c0hnjs7OIhl7PKUDwFE) free icon covers for your planners right here.

4. Once you've chosen your photo and named your home screen shortcut, click "Add" and then "Done" on the top right.

![](_page_11_Picture_1.jpeg)

And voila! You should now have a shortcut icon that links directly to your planner in GoodNotes 5 from your homepage.

![](_page_11_Picture_3.jpeg)

# Happy Planning!

If you run into any issues or have questions, please let us know at infoethewerklife.com.

For more planning tips, check us out on YouTube under our "Planning" Playlist.

![](_page_12_Picture_3.jpeg)

STAY CONNECTED

![](_page_12_Picture_5.jpeg)